## Teach Yourself **ISUA**

# Microsoft® 1010 2013

#### The Fast and Easy Way to Learn

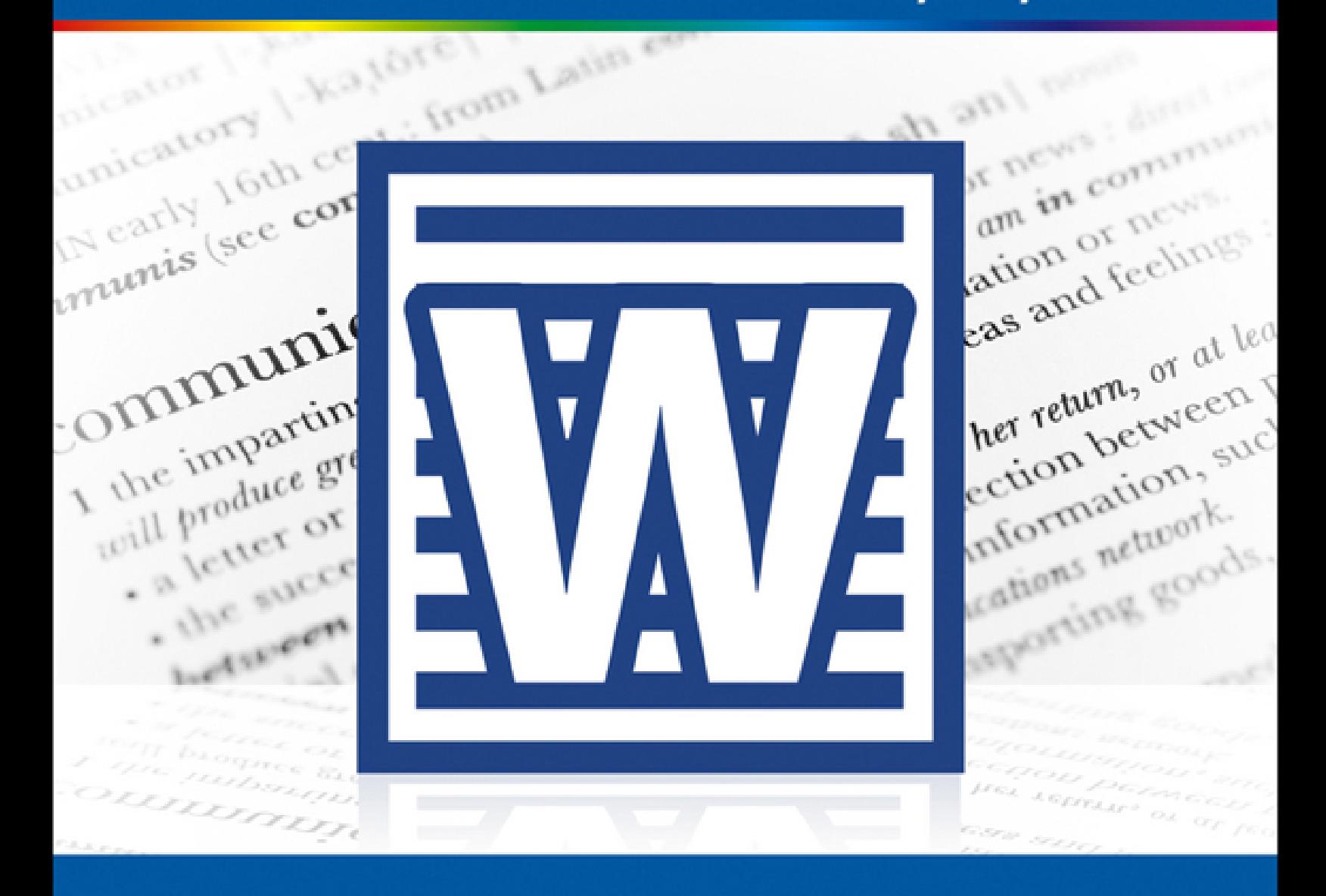

### **Elaine Marmel**

### **Teach Yourself VISUALLY ™ Word 2013**

#### **Table of Contents**

#### [Getting Familiar with Word](#page-18-0)

[Open](#page-19-0) Word

Explore the Word [Window](#page-22-0)

Work with [Backstage](#page-24-0) View

Select [Commands](#page-26-0)

Using Word on a [Tablet](#page--1-0) PC

Work with the Mini Toolbar and [Context](#page--1-1) Menus

[Enter](#page--1-2) Text

Move around in a [Document](#page--1-3)

#### [Managing Documents](#page--1-4)

Save a [Document](#page--1-5) to Your Computer

Reopen an Unsaved [Document](#page--1-5)

Save a [Document](#page--1-5) to Your Computer in Word 97-2003 Format

Save a [Document](#page--1-5) to Your Computer in PDF or XPS Format

**Set Options for Saving [Documents](#page--1-5)** 

Open a Word [Document](#page--1-5)

Open a [Document](#page--1-5) of Another Format

Start a New [Document](#page--1-5)

Switch between Open [Documents](#page--1-5)

Compare [Documents](#page--1-5) Side by Side

Work with [Document](#page--1-5) Properties

Close a [Document](#page--1-5)

Inspect a [Document](#page--1-5) before Sharing

Work with Protected [Documents](#page--1-5)

Mark a [Document](#page--1-5) as Final

Convert Word [Documents](#page--1-5) from Prior Versions to Word 2013

#### [Editing Text](#page--1-4)

[Insert](#page--1-5) Text

[Delete](#page--1-5) Text

[Insert](#page--1-5) Blank Lines

Undo [Changes](#page--1-5)

**[Select](#page--1-5) Text** 

Mark and Find Your [Place](#page--1-5)

[Move](#page--1-5) or Copy Text

Share Text between [Documents](#page--1-5)

Move or Copy Several [Selections](#page--1-5)

Take [Advantage](#page--1-5) of Paste Options

Switch [Document](#page--1-5) Views

[Understanding](#page--1-5) Document Views

Work with the [Navigation](#page--1-5) Pane

Insert [Symbols](#page--1-5)

Work with [Equations](#page--1-5)

Zoom an [Object](#page--1-5)

[Zoom](#page--1-5) In or Out

[Translate](#page--1-5) Text

**Set Options for [Additional](#page--1-5) Actions** 

Using [Additional](#page--1-5) Actions

#### **[Proofreading](#page--1-4)**

Work in Read [Mode](#page--1-5) View [Search](#page--1-5) for Text [Substitute](#page--1-5) Text Count Words in a [Document](#page--1-5) [Automatically](#page--1-5) Correct Mistakes [Automatically](#page--1-5) Insert Frequently Used Text Check Spelling and [Grammar](#page--1-5) Disable [Grammar](#page--1-5) and Spell Checking Find a Synonym or Antonym with the [Thesaurus](#page--1-5) Find a [Definition](#page--1-5) Track [Document](#page--1-5) Changes During Review Lock and Unlock [Tracking](#page--1-5)

Work with [Comments](#page--1-5) Review Tracked [Changes](#page--1-5) Combine [Reviewers'](#page--1-5) Comments

#### [Formatting Text](#page--1-4)

[Change](#page--1-5) the Font

[Change](#page--1-5) Text Size

Emphasize [Information](#page--1-5) with Bold, Italic, or Underline

**[Superscript](#page--1-5) or Subscript Text** 

[Change](#page--1-5) Text Case

[Change](#page--1-5) Text Color

**Apply Text [Effects](#page--1-5)** 

[Apply](#page--1-5) a Font Style Set

Apply [Highlighting](#page--1-5) to Text

Apply [Strikethrough](#page--1-5) to Text

Copy Text [Formatting](#page--1-5)

Remove Text [Formatting](#page--1-5)

Set the Default Font for All New [Documents](#page--1-5)

#### [Formatting Paragraphs](#page--1-4)

Change Text [Alignment](#page--1-5) Set Line Spacing within a [Paragraph](#page--1-5) Set Line Spacing between [Paragraphs](#page--1-5) Create a Bulleted or [Numbered](#page--1-5) List Display [Formatting](#page--1-5) Marks Hide or [Display](#page--1-5) the Ruler Indent [Paragraphs](#page--1-5) Set [Tabs](#page--1-5) Add a [Paragraph](#page--1-5) Border Review and Change [Formatting](#page--1-5) Compare [Formatting](#page--1-5) Apply [Formatting](#page--1-5) Using Styles [Switch](#page--1-5) Styles Save [Formatting](#page--1-5) in a Style Expand or Collapse [Document](#page--1-5) Content [Modify](#page--1-5) a Style

#### Add [Paragraph](#page--1-5) Shading

#### [Formatting Pages](#page--1-4)

Adjust [Margins](#page--1-6)

Insert a Page [Break](#page--1-7)

Control Text Flow and [Pagination](#page--1-8)

Align Text [Vertically](#page--1-9) on the Page

Change Page [Orientation](#page--1-10)

Insert a [Section](#page--1-11) Break

Add Page Numbers to a [Document](#page--1-12)

Add Line Numbers to a [Document](#page--1-13)

Using the Building Blocks [Organizer](#page--1-14)

Add a [Header](#page--1-15) or Footer

Using Different Headers or Footers within a [Document](#page--1-16)

Add a [Footnote](#page--1-9)

Add an [Endnote](#page--1-17)

Find, Edit, or Delete [Footnotes](#page--1-18) or Endnotes

Convert [Footnotes](#page--1-0) to Endnotes

[Generate](#page--1-9) a Table of Contents

Add a [Watermark](#page--1-19)

Add a Page [Border](#page--1-20)

Apply Document [Formatting](#page--1-21)

Create [Newspaper](#page--1-9) Columns

#### [Printing Documents](#page--1-4)

Preview and Print a [Document](#page--1-5)

Print on [Different](#page--1-5) Paper Sizes

Print an [Envelope](#page--1-5)

**Set Up [Labels](#page--1-5) to Print** 

#### [Working with Tables and Charts](#page--1-4)

[Create](#page--1-5) a Table

Change the Row Height or [Column](#page--1-5) Width

[Move](#page--1-5) a Table

[Resize](#page--1-5) a Table

Add or [Delete](#page--1-5) a Row

Add or Delete a [Column](#page--1-5)

**Set Cell [Margins](#page--1-5)** 

Add Space [between](#page--1-5) Cells

[Combine](#page--1-5) Cells

Split [Cells](#page--1-5)

Split a [Table](#page--1-5)

Add a [Formula](#page--1-5) to a Table

[Align](#page--1-5) Text in Cells

Add [Shading](#page--1-5) to Cells

Change Cell [Borders](#page--1-5)

[Format](#page--1-5) a Table

Add a [Chart](#page--1-5)

Chart [Concepts](#page--1-5)

#### [Working with Graphics](#page--1-4)

Add [WordArt](#page--1-5)

Add a [Picture](#page--1-5)

Insert an Online [Picture](#page--1-5)

Insert an [Online](#page--1-5) Video

Add a [Screenshot](#page--1-5)

Add a [Shape](#page--1-5)

Add a [Text](#page--1-5) Box

Move or Resize a [Graphic](#page--1-5)

[Understanding](#page--1-5) Graphics Modification Techniques

[Understanding](#page--1-5) Text Wrapping and Graphics

Wrap Text around a [Graphic](#page--1-5)

Work with [Diagrams](#page--1-5)

#### [Customizing Word](#page--1-4)

Control the Display of [Formatting](#page--1-5) Marks [Customize](#page--1-5) the Status Bar Hide or Display Ribbon [Buttons](#page--1-5) Add a [Predefined](#page--1-5) Group to a Ribbon Tab Create Your Own [Ribbon](#page--1-5) Group Create Your Own [Ribbon](#page--1-5) Tab Work with the Quick Access [Toolbar](#page--1-5) Add Keyboard [Shortcuts](#page--1-5)

[Create](#page--1-5) a Macro Run a [Macro](#page--1-5) [Working with Mass Mailing Tools](#page--1-4) Create [Letters](#page--1-5) to Mass Mail Create Labels for a Mass [Mailing](#page--1-5) [Word and the World beyond Your Desktop](#page--1-4) E-Mail a [Document](#page--1-22) Create a [Hyperlink](#page--1-0) Post to Your [Blog](#page--1-23) Word and the [Cloud](#page--1-0) **Sign In to Office [Online](#page--1-1)** Open a Cloud [Document](#page--1-24) Save a [Document](#page--1-25) to the Cloud Share a [Document](#page--1-26) from Word [Download](#page--1-0) Apps from the Office Store Using the Word Web App in [SkyDrive](#page--1-27)

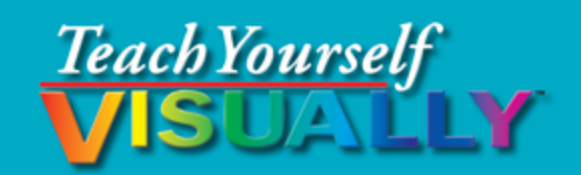

## **Word 2013**

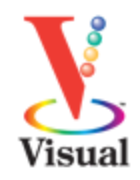

### **Elaine Marmel**

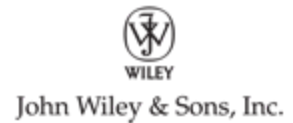

#### **Teach Yourself VISUALLY™ Word 2013**

Published by John Wiley & Sons, Inc. 10475 Crosspoint Boulevard Indianapolis, IN 46256

[www.wiley.com](http://www.wiley.com/)

Published simultaneously in Canada

Copyright © 2013 by John Wiley & Sons, Inc., Indianapolis, Indiana

No part of this publication may be reproduced, stored in a retrieval system or transmitted in any form or by any means, electronic, mechanical, photocopying, recording, scanning or otherwise, except as permitted under Sections 107 or 108 of the 1976 United States Copyright Act, without either the prior written permission of the Publisher, or authorization through payment of the appropriate per-copy fee to the Copyright Clearance Center, 222 Rosewood Drive, Danvers, MA 01923, 978- 750-8400, fax 978-646-8600. Requests to the Publisher for permission should be addressed to the Permissions Department, John Wiley & Sons, Inc., 111 River Street, Hoboken, NJ 07030, 201-748-6011, fax 201-748-6008, or online at [www.wiley.com/go/permissions](http://www.wiley.com/go/permissions).

Wiley publishes in a variety of print and electronic formats and by print-on-demand. Some material included with standard print versions of this book may not be included in e-books or in print-on-demand. If this book refers to media such as a CD or DVD that is not included in the version you purchased, you may download this

material at [http://booksupport.wiley.com](http://booksupport.wiley.com/). For more information about Wiley products, visit [www.wiley.com.](http://www.wiley.com/)

Library of Congress Control Number: 2013932108

ISBN: 978-1-118-51769-7

Manufactured in the United States of America

10 9 8 7 6 5 4 3 2 1

## **Trademark Acknowledgments**

Wiley, the Wiley logo, Visual, the Visual logo, Teach Yourself VISUALLY, Read Less - Learn More and related trade dress are trademarks or registered trademarks of John Wiley & Sons, Inc. and/or its affiliates. Microsoft is a registered trademark of Microsoft Corporation. All other trademarks are the property of their respective owners. John Wiley & Sons, Inc. is not associated with any product or vendor mentioned in this book.

Sales | Contact Wiley at (877) 762-2974 or fax (317) 572- 4002.

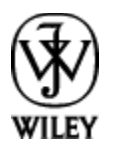

LIMIT OF LIABILITY/DISCLAIMER OF WARRANTY: THE PUBLISHER AND THE AUTHOR MAKE NO REPRESENTATIONS OR WARRANTIES WITH RESPECT TO THE ACCURACY OR COMPLETENESS OF THE CONTENTS OF THIS WORK AND SPECIFICALLY DISCLAIM ALL WARRANTIES, INCLUDING WITHOUT LIMITATION WARRANTIES OF FITNESS FOR A PARTICULAR PURPOSE. NO WARRANTY MAY BE CREATED OR EXTENDED BY SALES OR PROMOTIONAL MATERIALS. THE ADVICE AND STRATEGIES CONTAINED HEREIN MAY NOT BE SUITABLE FOR EVERY SITUATION. THIS WORK IS SOLD WITH THE UNDERSTANDING THAT THE PUBLISHER IS NOT ENGAGED IN RENDERING LEGAL, ACCOUNTING, OR OTHER PROFESSIONAL SERVICES. IF PROFESSIONAL ASSISTANCE IS REQUIRED, THE SERVICES OF A COMPETENT PROFESSIONAL PERSON SHOULD BE SOUGHT. NEITHER THE PUBLISHER NOR THE AUTHOR SHALL BE LIABLE FOR DAMAGES ARISING HEREFROM. THE FACT THAT AN ORGANIZATION OR WEBSITE IS REFERRED TO IN THIS WORK AS A CITATION AND/OR A POTENTIAL SOURCE OF FURTHER INFORMATION DOES NOT MEAN THAT THE AUTHOR OR THE PUBLISHER ENDORSES THE INFORMATION THE ORGANIZATION OR WEBSITE MAY PROVIDE OR RECOMMENDATIONS IT MAY MAKE. FURTHER, READERS SHOULD BE AWARE THAT INTERNET WEBSITES LISTED IN THIS WORK MAY HAVE CHANGED OR DISAPPEARED BETWEEN WHEN THIS WORK WAS WRITTEN AND WHEN IT IS READ.

FOR PURPOSES OF ILLUSTRATING THE CONCEPTS AND TECHNIQUES DESCRIBED IN THIS BOOK, THE AUTHOR HAS CREATED VARIOUS NAMES, COMPANY NAMES, MAILING, E-MAIL AND INTERNET ADDRESSES, PHONE AND FAX NUMBERS AND SIMILAR INFORMATION, ALL OF WHICH ARE FICTITIOUS. ANY RESEMBLANCE OF THESE FICTITIOUS NAMES, ADDRESSES, PHONE AND FAX NUMBERS AND SIMILAR INFORMATION TO ANY ACTUAL PERSON, COMPANY AND/OR ORGANIZATION IS UNINTENTIONAL AND PURELY COINCIDENTAL.

## **Contact Us**

For general information on our other products and services please contact our Customer Care Department within the U.S. at 877-762-2974, outside the U.S. at 317- 572-3993 or fax 317-572-4002.

For technical support please visit [www.wiley.com/techsupport](http://www.wiley.com/techsupport).

## **Credits**

#### **Executive Editor**

Jody Lefevere

#### **Sr. Project Editor**

Sarah Hellert

#### **Technical Editor**

Donna Baker

#### **Copy Editor**

Gwenette Gaddis

#### **Editorial Director**

Robyn Siesky

#### **Business Manager**

Amy Knies

#### **Sr. Marketing Manager**

Sandy Smith

#### **Vice President and Executive Group Publisher**

Richard Swadley

#### **Vice President and Executive Publisher**

Barry Pruett

#### **Project Coordinator**

Patrick Redmond

#### **Graphics and Production Specialists**

Ana Carrillo Carrie A. Cesavice Joyce Haughey Andrea Hornberger Jennifer Mayberry

#### **Quality Control Technician**

Lauren Mandelbaum

#### **Proofreader**

Indianapolis Composition Services

#### **Indexer**

Potomac Indexing, LLC

## **About the Author**

**Elaine Marmel** is President of Marmel Enterprises, LLC, an organization that specializes in technical writing and software training. Elaine has an MBA from Cornell University and worked on projects to build financial management systems for New York City and Washington, D.C. This prior experience provided the foundation for Marmel Enterprises, LLC to help small businesses manage the project of implementing a computerized accounting system.

Elaine spends most of her time writing; she has authored and co-authored more than 65 books about Microsoft Excel, Microsoft Word, Microsoft Project, QuickBooks, Peachtree, Quicken for Windows, Quicken for DOS, Microsoft Word for the Mac, Microsoft Windows, 1-2-3 for Windows, and Lotus Notes. From 1994 to 2006, she also was the contributing editor to monthly publications *Inside* Peachtree, Inside Timeslips, and Inside QuickBooks.

Elaine left her native Chicago for the warmer climes of Arizona (by way of Cincinnati, OH; Jerusalem, Israel; Ithaca, NY; Washington, D.C., and Tampa, FL) where she basks in the sun with her PC, her cross stitch projects, and her dog, Jack.

## **Author's Acknowledgments**

Because a book is not just the work of the author, I'd like to acknowledge and thank all the folks who made this book possible. Thanks to Jody Lefevere for the opportunity to write this book. Thank you, Donna Baker, for doing a great job to make sure that I "told no lies." Thank you, Gwenette Gaddis, for making sure I was understandable and grammatically correct — you made me look very good. And, thank you, Sarah Hellert; your top-notch management of all the players and manuscript elements involved in this book made my life easy and writing the book a pleasure.

## **Dedication**

To Buddy (1995-2012), my constant companion for 17  $\frac{1}{2}$ years. You brought me nothing but joy and I will sorely miss you. And so will Jack.

## **How to Use This Book**

### **Who This Book Is For**

This book is for the reader who has never used this particular technology or software application. It is also for readers who want to expand their knowledge.

### **The Conventions in This Book**

 **Steps**

This book uses a step-by-step format to guide you easily through each task. **Numbered steps** are actions you must do; **bulleted steps** clarify a point, step, or optional feature; and **indented steps** give you the result.

#### **Notes**

Notes give additional information — special conditions that may occur during an operation, a situation that you want to avoid, or a crossreference to a related area of the book.

#### **Icons and Buttons**

Icons and buttons show you exactly what you need to click to perform a step.

#### *<u>A* Tips</u>

Tips offer additional information, including warnings and shortcuts.

### **Bold**

**Bold** type shows command names or options that you must click or text or numbers you must type.

#### **Italics**

Italic type introduces and defines a new term.

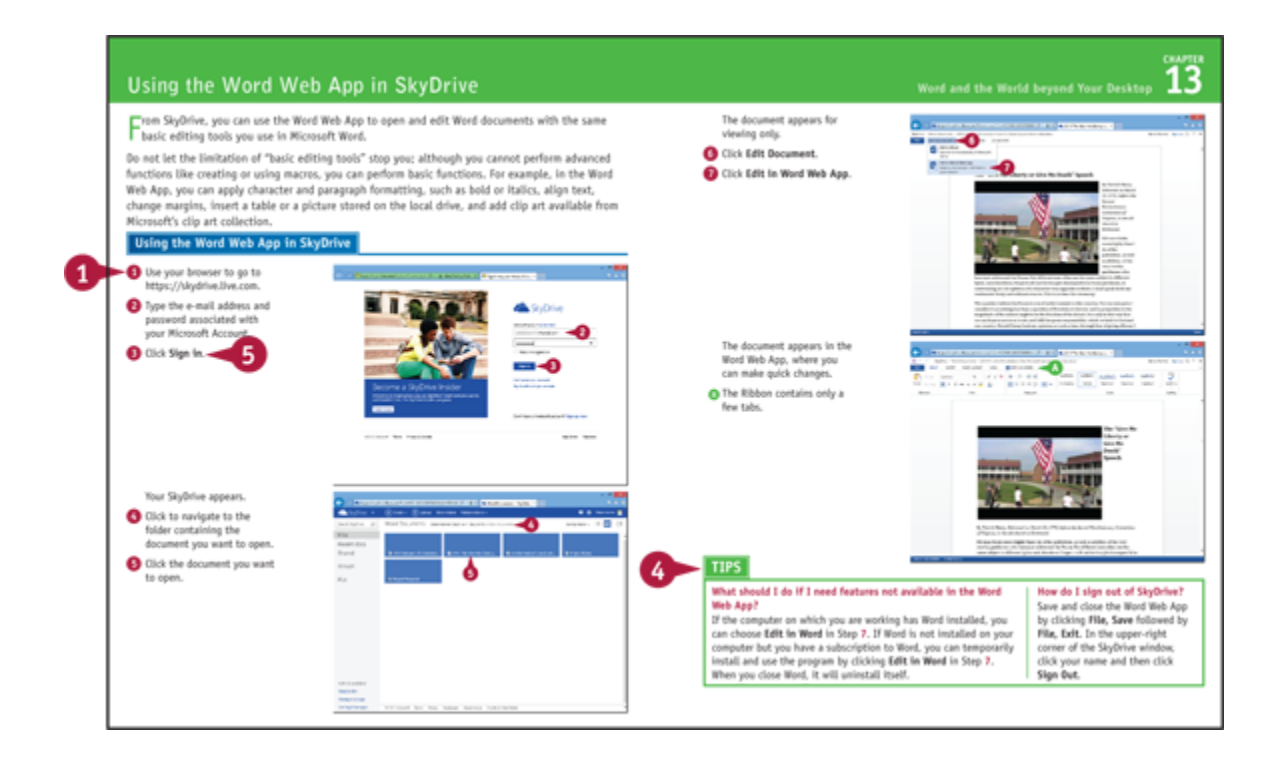

## <span id="page-18-0"></span>**Chapter 1 Getting Familiar with Word**

Are you ready to get started in Word? In this chapter, you become familiar with the Word working environment, including the Word Start screen and Backstage view, and you learn basic ways to navigate and to enter text using both the keyboard and the mouse. You also learn some basics for using Word on a tablet PC.

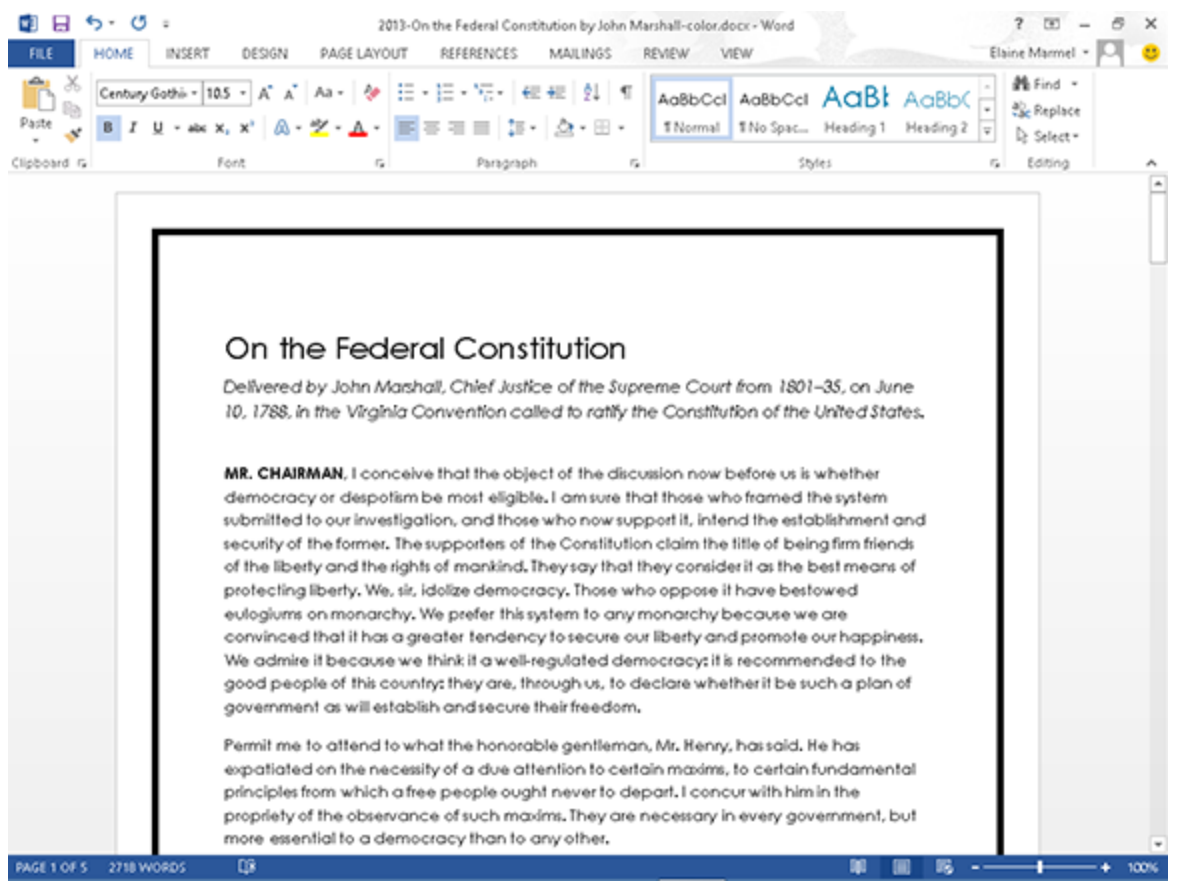

[Open Word](#page-19-0)

[Explore the Word Window](#page-22-0)

[Work with Backstage View](#page-24-0)

[Select Commands](#page-26-0)

[Using Word on a Tablet PC](#page--1-0)

[Work with the Mini Toolbar and Context Menus](#page--1-1)

[Enter Text](#page--1-2)

[Move around in a Document](#page--1-3)

## <span id="page-19-0"></span>**Open Word**

Office 2013 runs on a 1 gigahertz (Ghz) or faster x86- or x64-bit processor with 1 or 2 gigabytes of RAM, based on your processor speed, and your system must be running Windows 7, Windows 8, Windows Server 2008 R2, or Windows Server 2012. For additional requirements, visit http://technet.microsoft.com/en[us/library/ee624351%28v=office.15%29.aspx](http://technet.microsoft.com/en-us/library/ee624351%28v=office.15%29.aspx).

This section demonstrates how to open Word from the Windows 8 Start screen. After Word opens, the Word Start screen appears, helping you to find a document on which you recently worked or starting a new document. For other ways to open or start a new document, see Chapter 2.

### **Open Word**

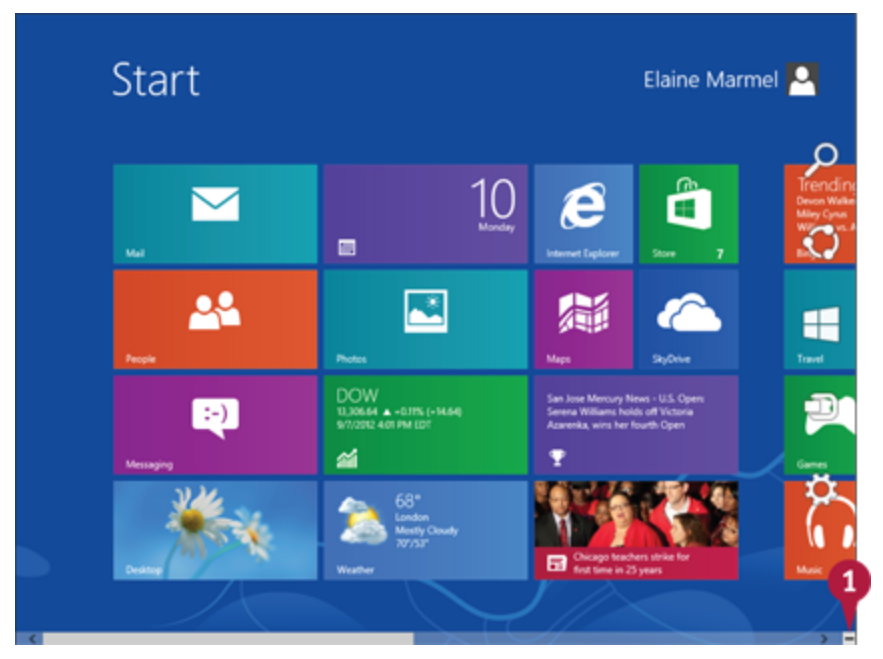

O On the Windows 8 Start screen, click ...

**Note:** You can start typing the name of the program and then skip to Step 3.

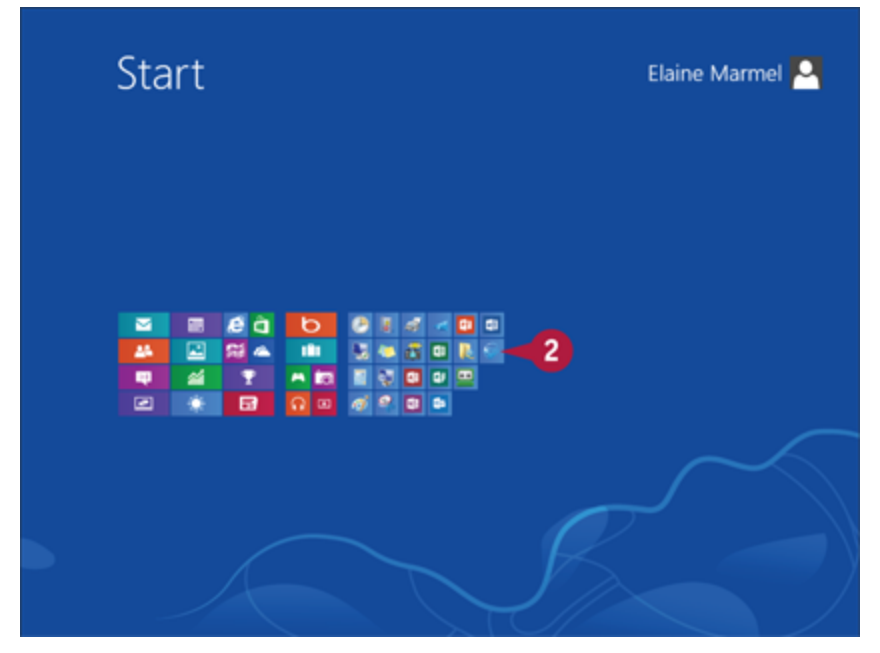

Windows zooms out so that you can see tiles for all installed programs.

**O** Click any program tile on the right side of the Start screen.

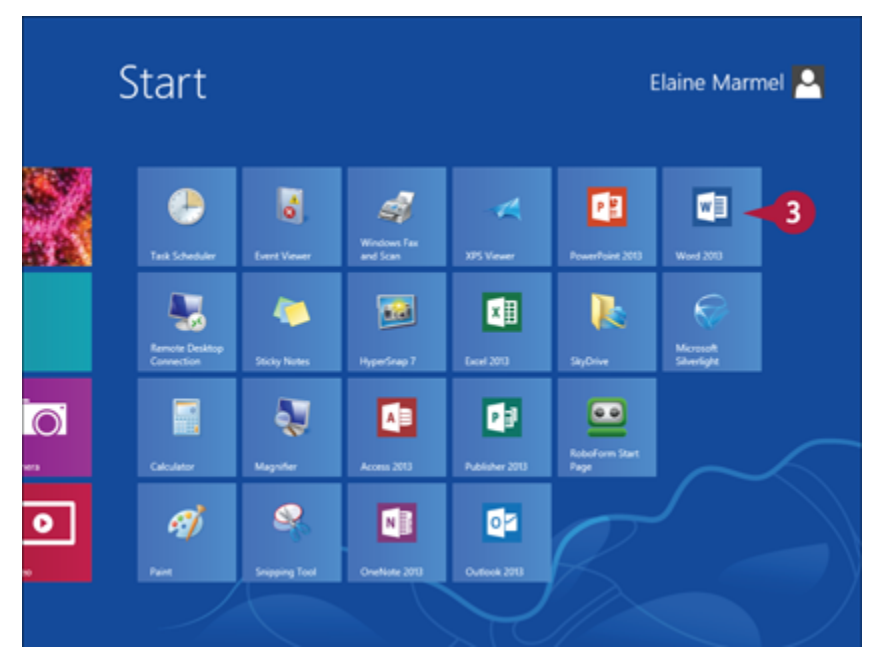

Windows zooms in and enlarges all tiles to their regular size.

**O** Click the **Word 2013** tile.

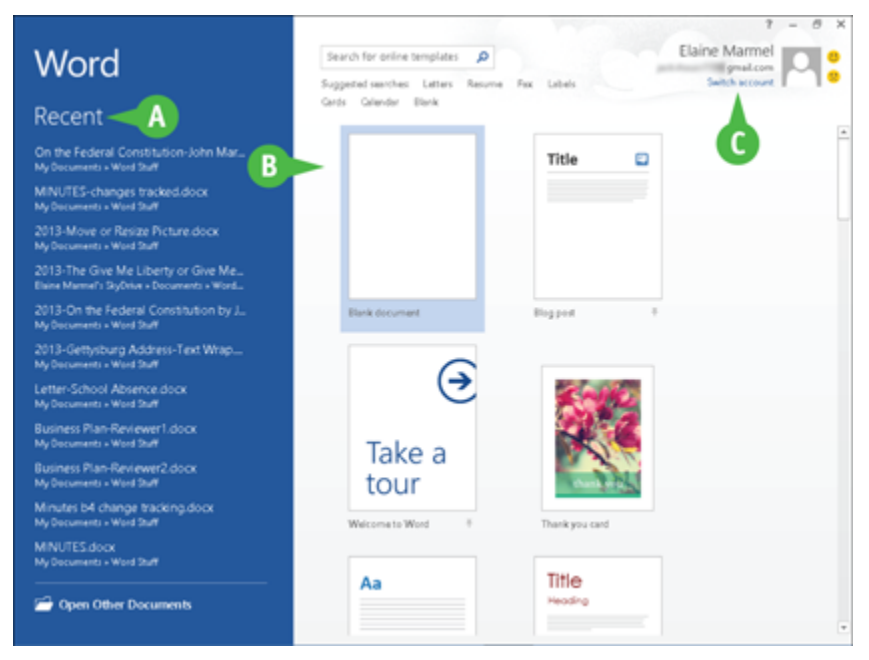

Windows switches to the Desktop and opens Word, displaying the Word Start screen, which helps you open new or existing documents; see Chapter 2 for other ways to open documents.

**A** You can use this panel to open an existing document.

**B** You can use this area to start a new document.

**C** This area indicates whether you have signed in to Office Online.

### **TIPS**

#### **How can I open Word if I use Windows 7?**

Click the Windows **Start** button, and point at **All Programs**. When Windows 7 displays the All Programs menu, find Word 2013 and click it. In either Windows 7 or Windows 8, you can double-click a Word document to open Word 2013.

#### **What does signing in to Office Online do?**

Office Online connects Office 2013 applications to the cloud, providing you with a large set of features that enable you to work on your documents from anywhere. Chapter 13 describes working with Office Online in detail. You do not need to sign in to Office Online unless you need to use online tools such as searching for templates online.

### <span id="page-22-0"></span>**Explore the Word Window**

All Office programs share a common appearance and many features, and Word is no different. These features include a Ribbon and a Quick Access Toolbar (QAT). The Ribbon contains commands that Microsoft believes you use most often, and the QAT contains frequently used commands.

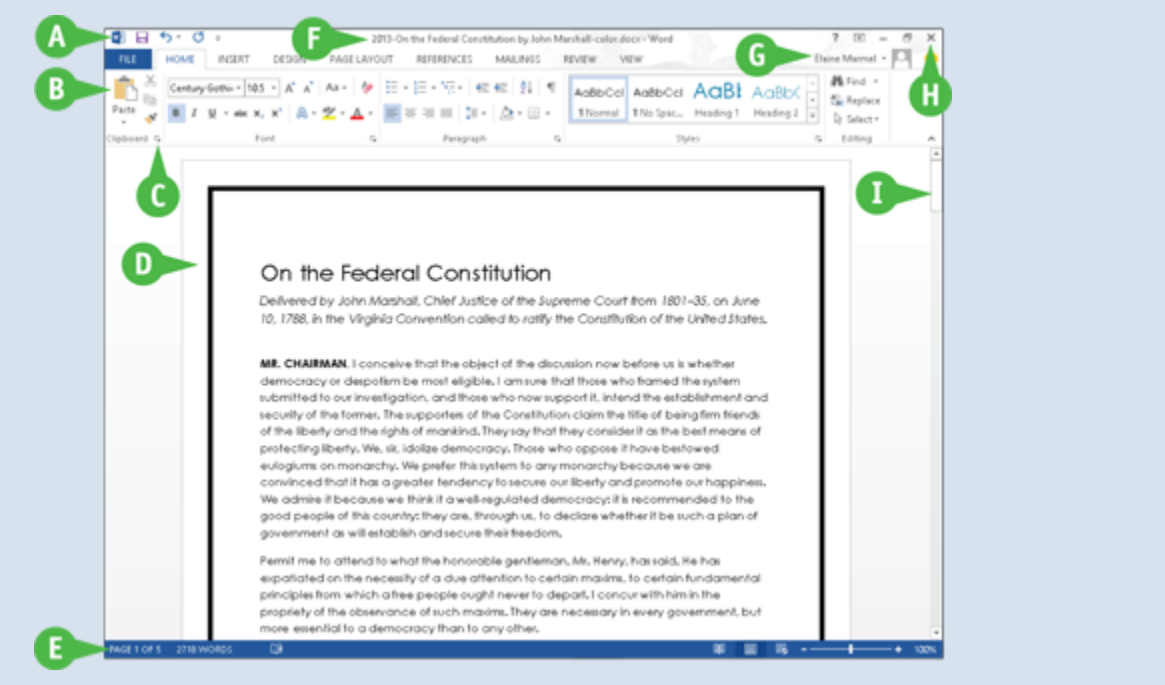

### **A Quick Access Toolbar (QAT)**

Contains buttons that perform common actions: saving a document, undoing your last action, or repeating your last action.

#### **B Ribbon**

Contains buttons organized in tabs, groups, and commands. **Tabs** appear across the top of the Ribbon and contain groups of related commands. **Groups** organize related commands. **Commands** appear within each group.

#### **C Dialog Box Launcher**

Appears in the lower-right corner of many groups on the Ribbon. Clicking this button opens a dialog box or task pane that provides more options.

#### **D Document Area**

The area where you type. The flashing vertical bar, called the *insertion point*, represents the location where text will appear when you type.

#### **E Status Bar**

Displays document information as well as the insertion point location. This bar contains the number of the page on which the insertion point currently appears, the total number of pages and words in the document, the proofing errors button  $(\blacksquare)$ , the View buttons, and the Zoom slider.

### **F Title Bar**

Shows the program and document titles.

### **G Office Online Indicator**

If you see your name, you are signed in to Office Online. You can click  $\bullet$  to display a menu that enables you to change your photo, manage your Microsoft account, or switch to a different Microsoft account. If you are not signed in, this area shows a Sign In link.

### **H Close Button**

Closes the current document. Word closes if no documents are open.

#### **I Scroll Bar**

Enables you to reposition the document window vertically. Drag the scroll box within the scroll bar, or click the scroll bar arrows ( $\Box$  and  $\Box$ ).

### <span id="page-24-0"></span>**Work with Backstage View**

You can click the **File** tab to display Backstage view, which resembles a menu. Backstage view is the place to go when you need to manage documents or change program behavior. In Backstage view, you find a list of actions —

think of them as commands — that you can use to, for example, open, save, print, remove sensitive information, and distribute documents as well as set Word program behavior options. You also can manage the places on your computer hard drive or in your network that you use to store documents and you can manage your Office Online account from Backstage view.

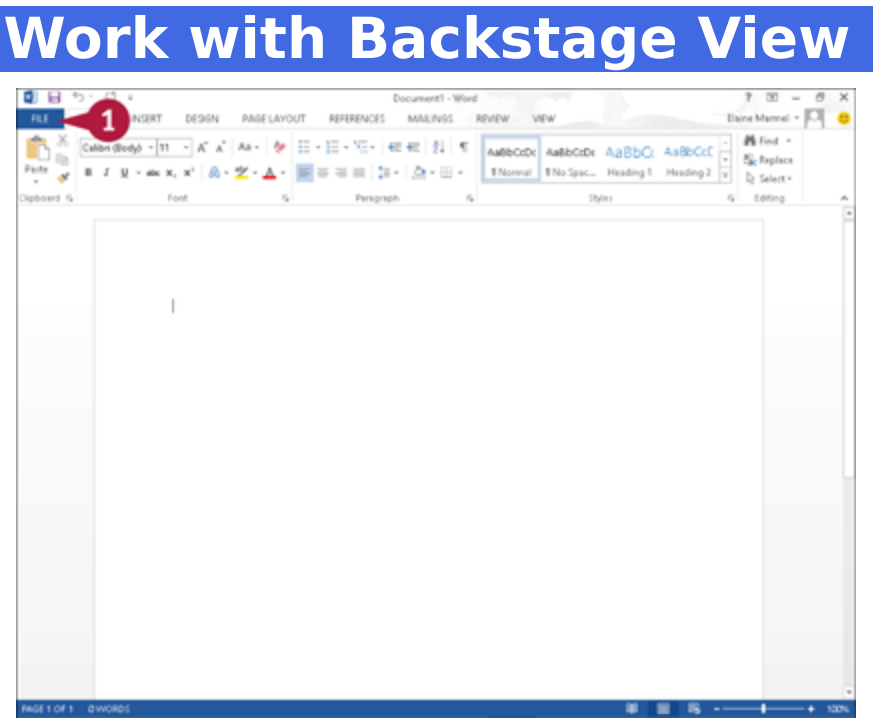

**O** Click the File tab to display Backstage view.

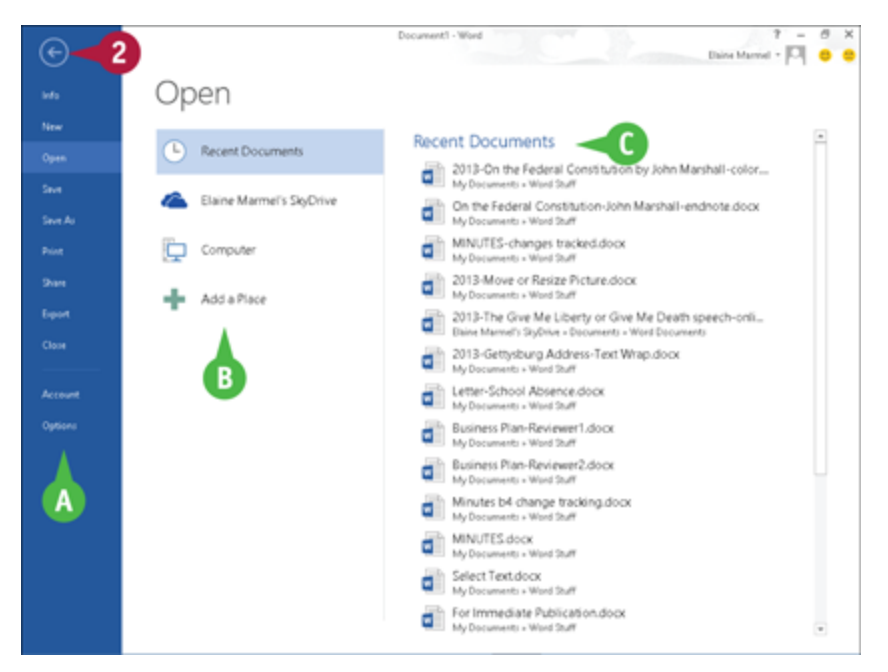

**A** Commonly used file and program management commands appear here.

**B** Buttons you can click appear here.

**C** Information related to the button you click appears here. Each time you click a button, the information shown to the right changes.

**Note:** The New, Close, and Options commands do not display buttons or information but take other actions. See Chapters 2 and 11 for details on these commands.

**@** Click the **Back** button (a) to return to the open document.

## <span id="page-26-0"></span>**Select Commands**

You can keep your hands on your keyboard and select commands from the Ribbon or the Quick Access Toolbar (QAT). Or you can use the mouse to navigate the Ribbon or select a command from the QAT at the top of the window.

The method you choose is a matter of personal preference for the task you are performing.

On any particular Ribbon tab, you find groups of related commands. The QAT appears above the File and Home tabs and by default contains the Save, Undo, and Redo commands. To customize the Ribbon or the QAT, see Chapter 11.

### **Select Commands**

**Select Commands with the Keyboard**

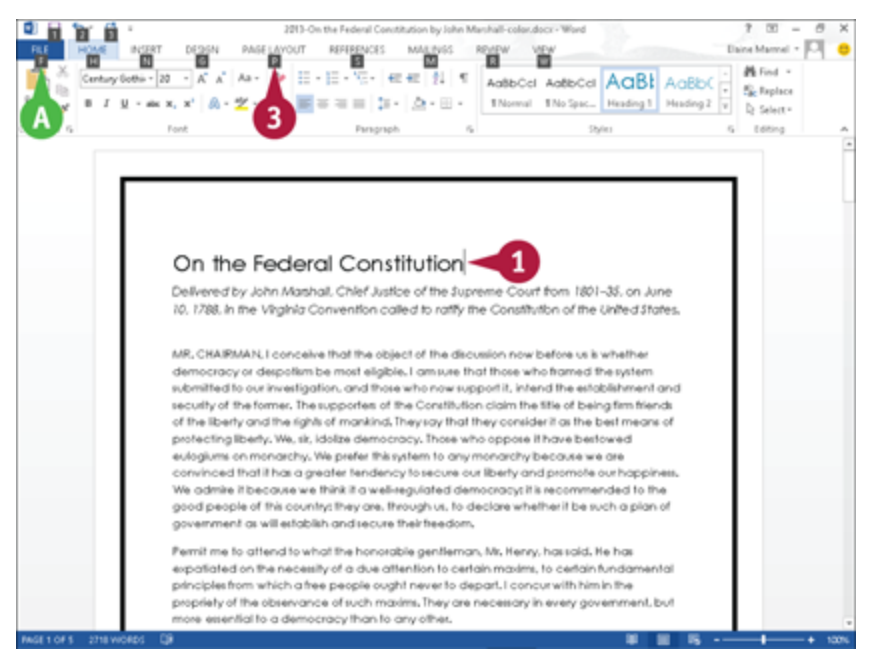

**O** If appropriate for the command you intend to use, place the insertion point in the proper word or paragraph.

<sup>2</sup> Press **a** on the keyboard.

**A** Shortcut letters and numbers appear on the Ribbon.

**Note:** The numbers control commands on the Quick Access Toolbar.

**P** Press a letter to select a tab on the Ribbon.

This example uses  $\blacksquare$ .

Word displays the appropriate tab and letters for each command on that tab.

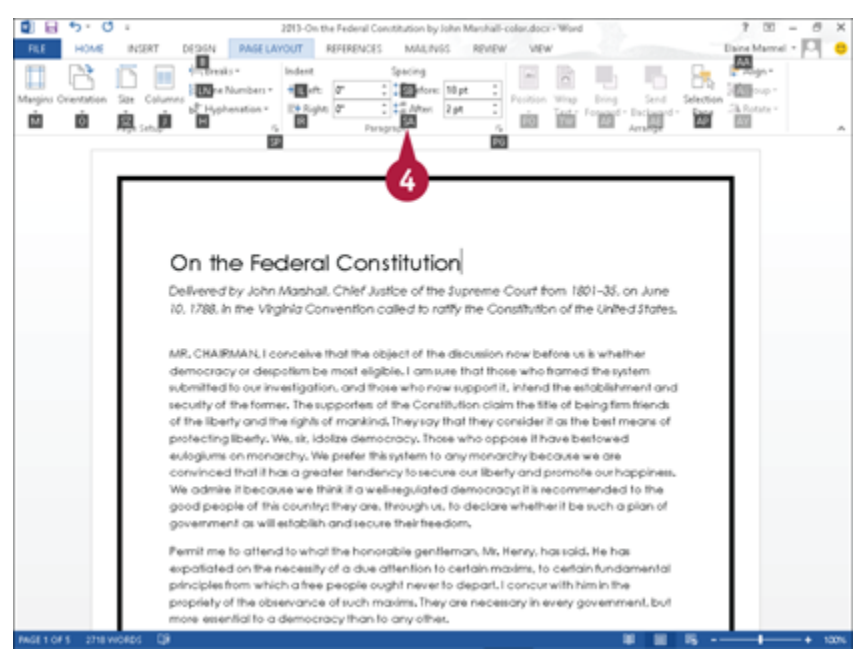

**O** Press a letter or letters to select a command.

If appropriate, Word displays options for the command you selected. Press a letter or use the arrow keys on the keyboard to select an option.

Word performs the command you selected, applying the option you chose.

#### **Select Commands with the Mouse**

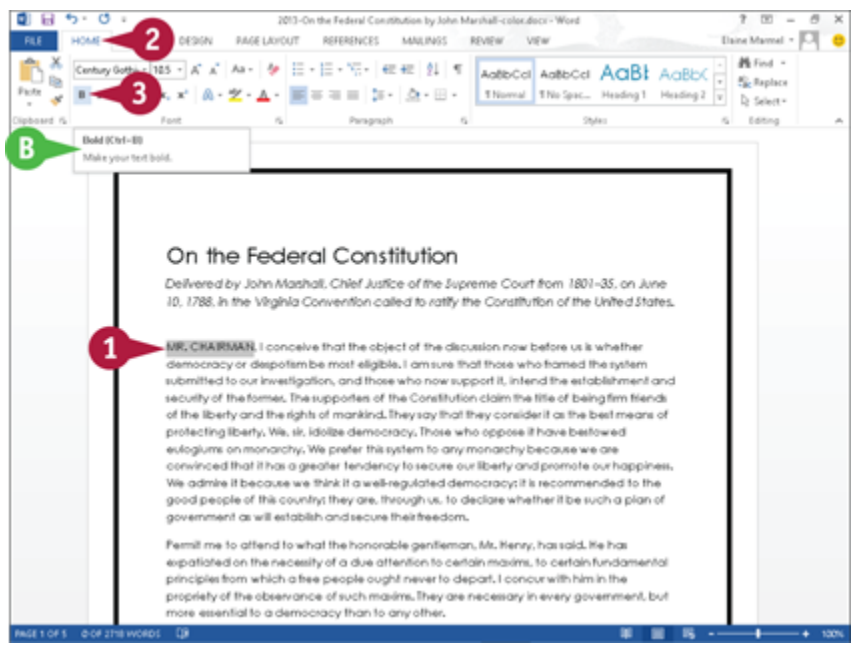

**O** Click in the text or paragraph you want to modify.

**Note:** If appropriate, select the text; see Chapter 3 for details.

**O** Click the tab containing the command you want to use.

**O** Point to the command you want to use.

**B** Word displays a ScreenTip describing the function of the button at which the mouse points.

**O** Click the command.